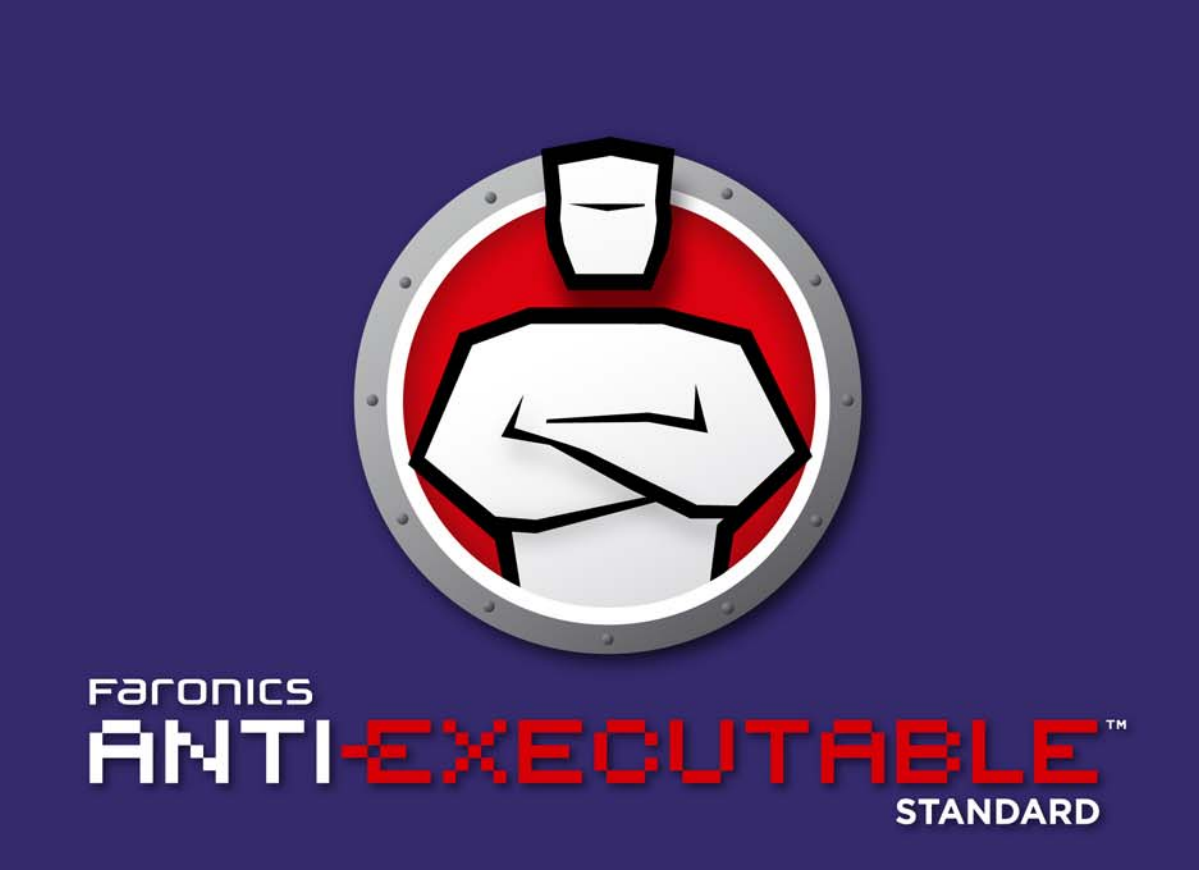

### La protection ABSOLUE contre les exécutables non autorisés

# **Manuel de l'utilisateur**

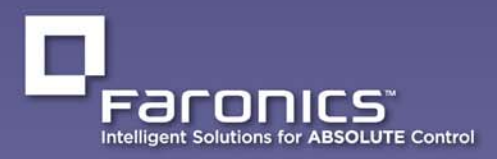

www.faronics.com

|

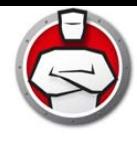

Dernière modification : octobre 2021

©1999–2021 Faronics Corporation. Tous droits réservés. Faronics, Deep Freeze, Deep Freeze Cloud, Faronics Deploy, Faronics Core Console, Faronics Anti-Executable, Faronics Anti-Virus, Faronics Device Filter, Faronics Data Igloo, Faronics Power Save, Faronics Insight, Faronics System Profiler et WINSelect sont des marques commerciales et/ou déposées de Faronics Corporation. Tous les autres noms de sociétés et de produits sont des marques commerciales de leurs propriétaires respectifs.

|

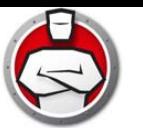

# **Table des matières**

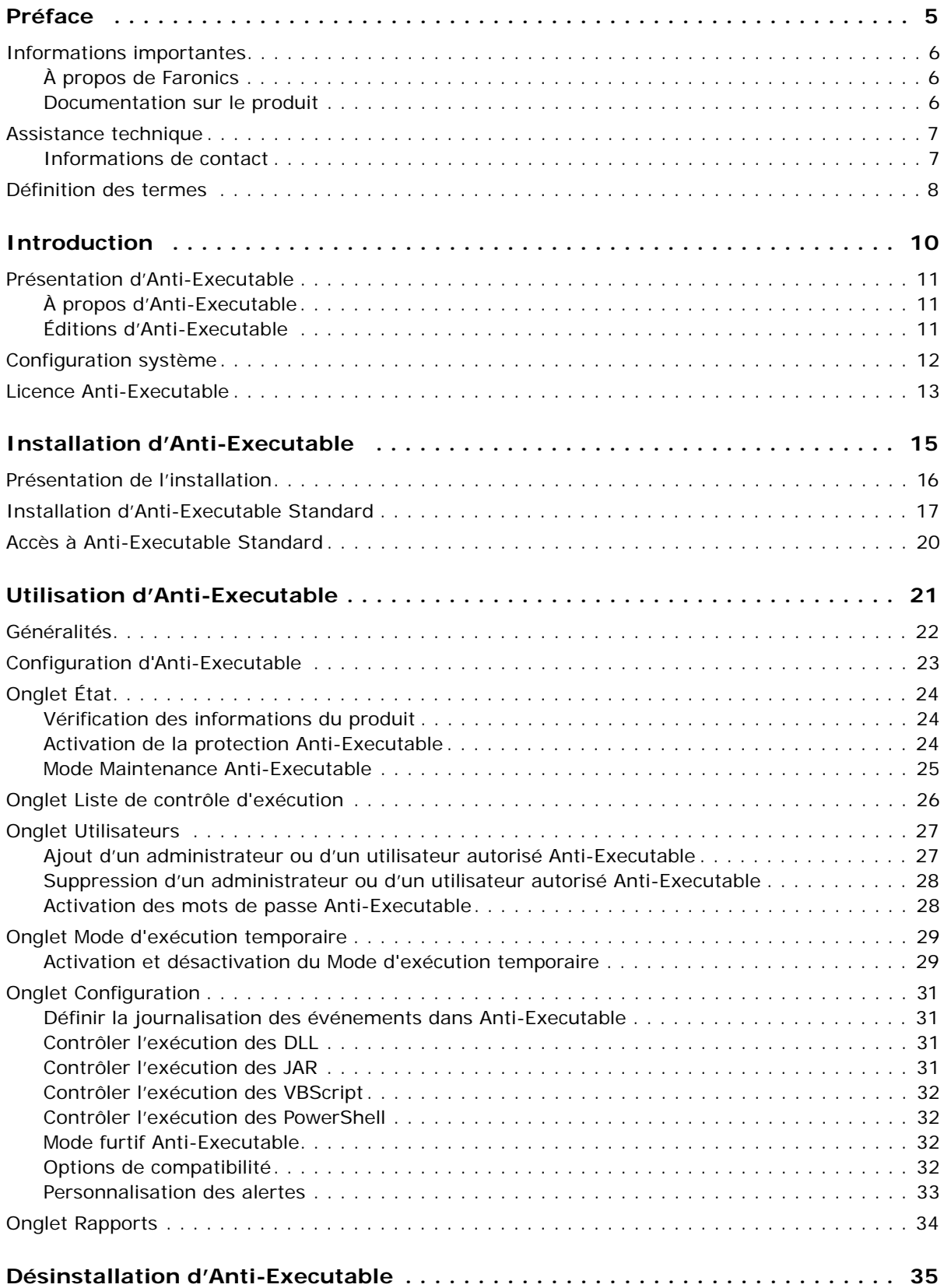

| **3**

[Désinstallation d'Anti-Executable Standard . . . . . . . . . . . . . . . . . . . . . . . . . . . . . . . . . . . . . 36](#page-35-0)

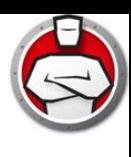

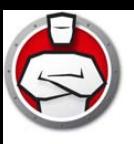

# <span id="page-4-0"></span>**Préface**

| **5**

Faronics Anti-Executable est une solution qui protège le noeud final en autorisant uniquement les exécutables autorisés à s'exécuter sur un poste de travail ou un serveur.

#### Sujets

*[Informations importantes](#page-5-0) [Assistance technique](#page-6-0) [Définition des termes](#page-7-0)*

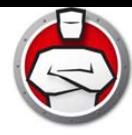

Cette section contient des informations importantes sur Anti-Executable..

#### <span id="page-5-1"></span><span id="page-5-0"></span>**À propos de Faronics**

Faronics fournit des logiciel qui permettent de gérer, simplifier et protéger les environnements informatiques multi-utilisateurs. Nos produits garantissent la totale disponibilité des postes de travail et libère le personnel informatique des tâches fastidieuses d'assistance technique et des problèmes logiciels. Nos innovations technologiques performantes et orientées vers l'utilisateur profitent aux établissements scolaires, aux établissements de santé, aux bibliothèques, aux organisations gouvernementales et aux entreprises.

#### <span id="page-5-2"></span>**Documentation sur le produit**

Les documents suivants constituent l'ensemble de la documentation Faronics Anti-Executable :

- *Faronics Anti-Executable Guide de l'utilisateur* Ce document vous guide dans l'utilisation du produit.
- *Faronics Anti-Executable Notes de version* Ce document énumère les nouvelles fonctions, les problèmes connus et les problèmes résolus.
- *Faronics Anti-Executable Historique des fonctions*  Ce document répertorie les nouvelles fonctions.
- *Faronics Anti-Executable readme.txt* Ce document vous guide tout au long de l'installation.

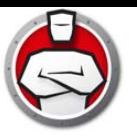

#### <span id="page-6-0"></span>**Assistance technique**

Nous avons déployé tous nos efforts dans la conception de ce logiciel afin de fournir un produit facile à utiliser, sans difficulté. Si vous rencontrez des difficultés, contactez l'assistance technique.

Web : support.faronics.com

E-mail : support@faronics.com

Appel gratuit (Amérique du nord) : 1-800-943-6422

Appel local : 1-604-637-3333

Horaires : Du lundi au vendredi de 7h00 à 17h00 (heure de la côte pacifique des États-Unis)

#### <span id="page-6-1"></span>**Informations de contact**

#### **Siège social :**

Faronics Corporation 609 Granville St., Suite 1400 Vancouver, BC V7Y 1G5 Canada

[Web :](http://www.faronics.com) www.faronics.com

E-mail : sales@faronics.com Téléphone : 1 800 943 6422 ou 1 604 637 3333 Télécopie : 1 800 943 6488 ou 1 604 637 8188 Horaires : Du lundi au vendredi de 7h00 à 17h00 (heure de la côte pacifique des États-Unis)

Faronics Technologies USA Inc. 5506 Sunol Blvd, Suite 202 Pleasanton, CA, 94566 **USA** 

Faronics EMEA 8, The Courtyard, Eastern Road Bracknell, Berkshire RG12 2XB, United Kingdom

Faronics Pte Ltd 6 Marina Boulevard #36-22 The Sail At Marina Bay Singapore, 018985

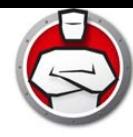

<span id="page-7-0"></span>**8** | Préface

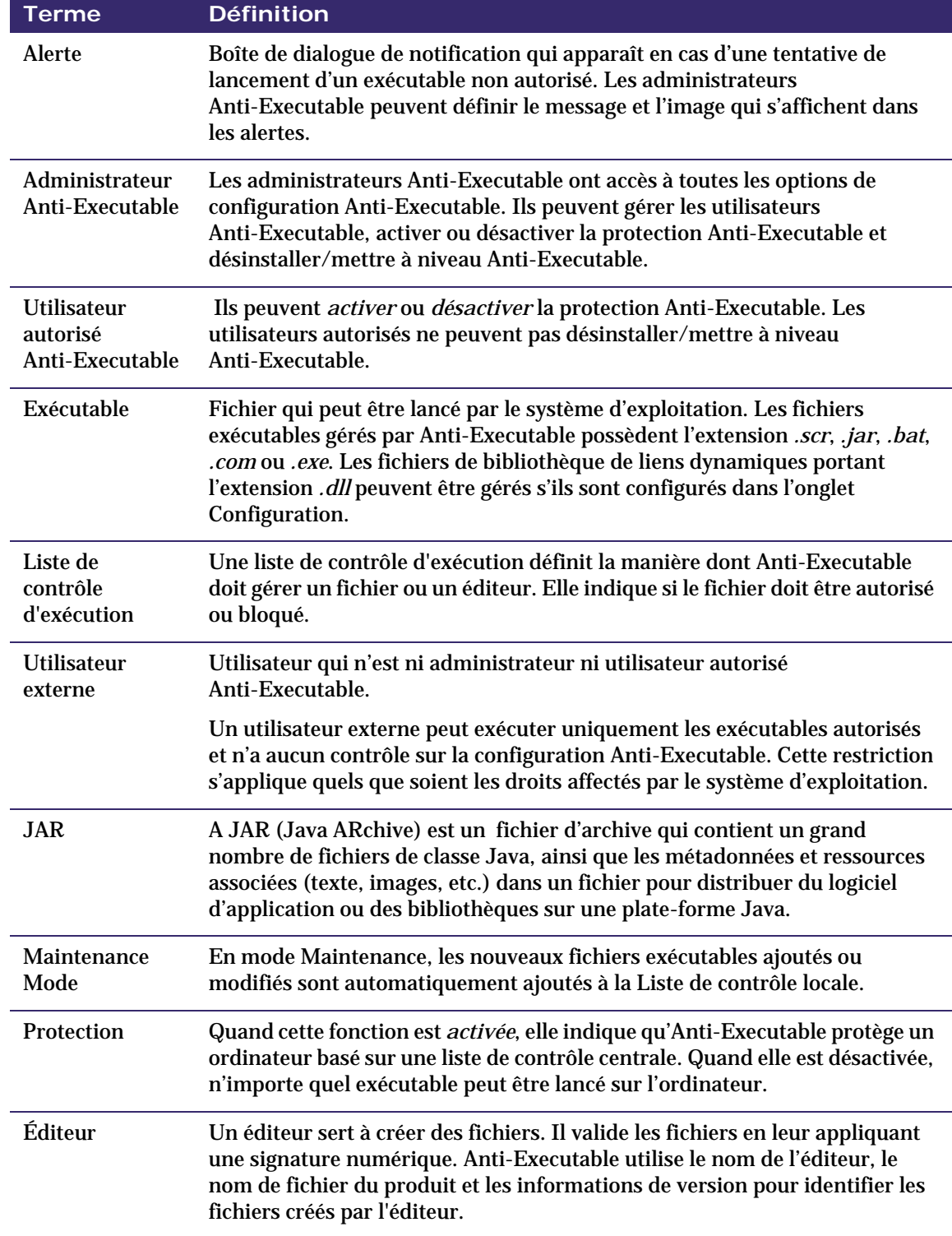

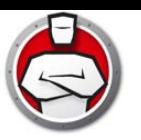

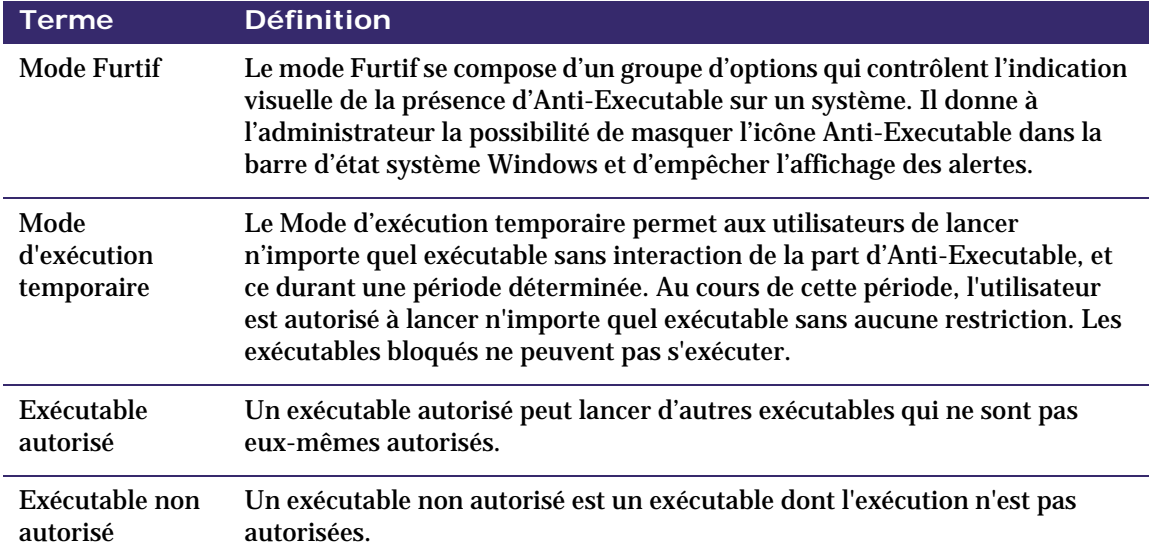

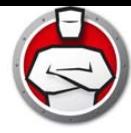

# <span id="page-9-0"></span>**Introduction**

Anti-Executable permet d'atteindre une productivité optimale en autorisant uniquement les applications autorisées à s'exécuter sur un ordinateur ou un serveur. Les autres programmes, qu'ils soient indésirables, sans licence ou simplement inutiles, sont bloqués.

Sujets

*[Présentation d'Anti-Executable](#page-10-0) [Configuration système](#page-11-0) [Licence Anti-Executable](#page-12-0)*

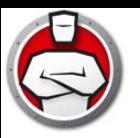

#### <span id="page-10-1"></span><span id="page-10-0"></span>**À propos d'Anti-Executable**

Faronics fournit des logiciel qui permettent de gérer, simplifier et protéger les environnements informatiques multi-utilisateurs. Nos produits garantissent la totale disponibilité des postes de travail et libère le personnel informatique des tâches fastidieuses d'assistance technique et des problèmes logiciels. Nos innovations technologiques performantes et orientées vers l'utilisateur profitent aux établissements scolaires, aux établissements de santé, aux bibliothèques, aux organisations gouvernementales et aux entreprises.

#### <span id="page-10-2"></span>**Éditions d'Anti-Executable**

Il existe quatre éditions de Faronics Anti-Executable. Que vous possédiez des serveurs ou des postes de travail, que vous œuvriez en autonome ou sur réseau, Anti-Executable vous garantira la protection indispensable. Choisissez l'édition d'Anti-Executable la mieux adaptée à vos besoins :

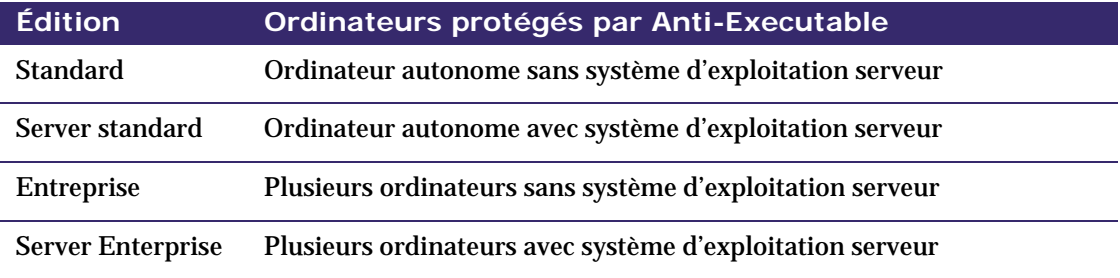

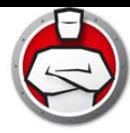

# <span id="page-11-0"></span>**Configuration système**

Anti-Executable peut être installé sur les systèmes d'exploitation suivants :

- Éditions 32 ou 64 bits de Windows 7, Windows 8.1 et Windows 10 jusqu'à la versión 21H2
- Windows Server 2008 R2, Windows Server 2012, Windows Server 2016, Windows Server 2019, et Windows Server 2022

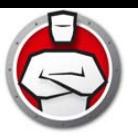

#### <span id="page-12-0"></span>**Licence Anti-Executable**

Anti-Executable est disponible en version complète ou d'évaluation. Il est possible de télécharger gratuitement sur le site Web de Faronics (www.faronics.com) une version d'évaluation qui sera entièrement fonctionnelle pour une durée de 30 jours après l'installation. Une version d'évaluation expirée ne protègera pas la machine, et vous devrez la désinstaller ou la mettre à niveau avec une version complète. Pour protéger la machine, une version complète nécessite une clé de licence en cours de validité.

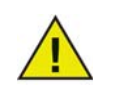

Les éditions Serveur d'Anti-Executable ne peuvent pas être installées sur un système d'exploitation non-serveur. Les clés de licence des éditions Serveur d'Anti-Executable ne peuvent pas être installées sur les éditions non-serveur.

Les éditions non-serveur d'Anti-Executable ne peuvent pas être installées sur un système d'exploitation serveur. Les clés de licence des éditions non-serveur d'Anti-Executable ne peuvent pas être installées sur les éditions serveur.

**14** Introduction

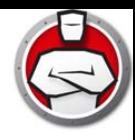

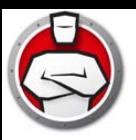

# <span id="page-14-0"></span>**Installation d'Anti-Executable**

Ce chapitre décrit la procédure d'installation d'Anti-Executable.

Sujets

*[Présentation de l'installation](#page-15-0) [Installation d'Anti-Executable Standard](#page-16-0) [Accès à Anti-Executable Standard](#page-19-0)*

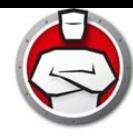

### <span id="page-15-0"></span>**Présentation de l'installation**

Anti-Executable offre des fonctionnalités d'installation pour Windows Server 2008 R2, Windows Server 2012, Windows Server 2016, Windows Server 2019, Windows Server 2022 et les versions 32 et 64 bits de Windows 7, Windows 8.1 et Windows 10 jusqu'à la version 21H1.

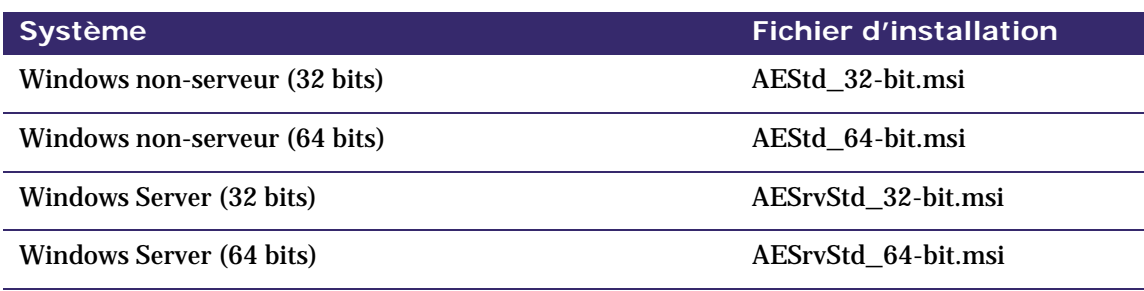

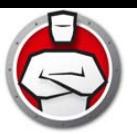

### <span id="page-16-0"></span>**Installation d'Anti-Executable Standard**

Pour installer Anti-Executable Standard, procédez comme suit :

1. Double-cliquez sur le fichier *.msi* pour commencer l'installation. Cliquez sur *Suivant* pour continuer.

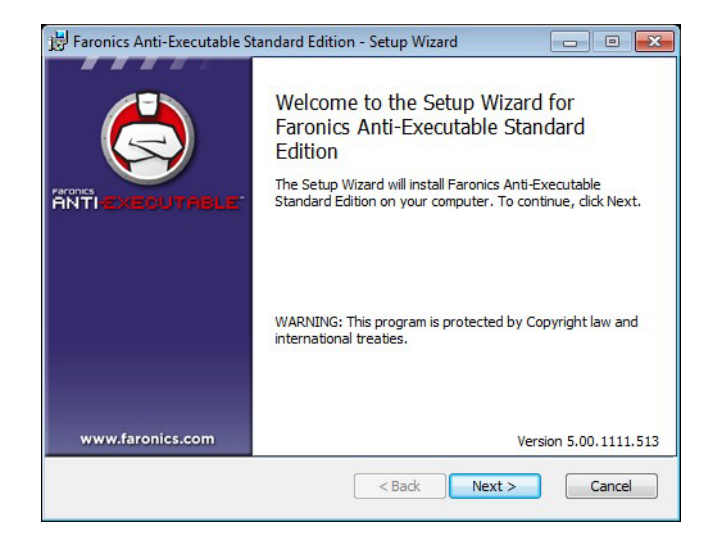

2. Acceptez le contrat de licence. Cliquez sur *Suivant* pour continuer.

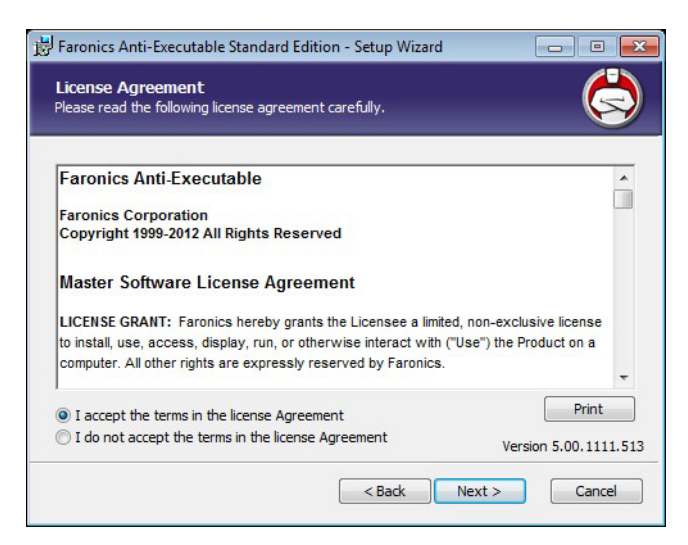

3. Entrez le *nom d'utilisateur* et l'*organisation*. Cliquez sur *Suivant* pour continuer.

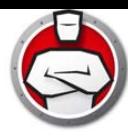

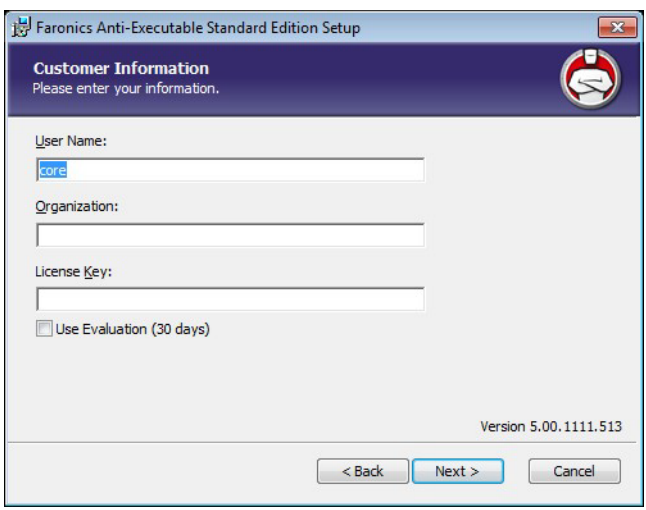

4. Entrez le *dossier de destination*. L'emplacement par défaut est *C:\Program Files\Faronics\AE*. Cliquez sur *Suivant* pour continuer.

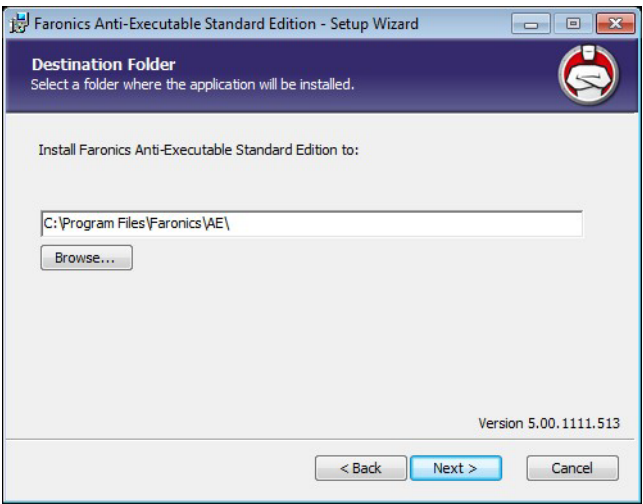

5. Entrez le *mot de passe de l'administrateur AE* et le *mot de passe de l'utilisateur autorisé AE*. Cliquez sur *Suivant* pour continuer.

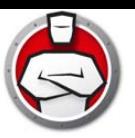

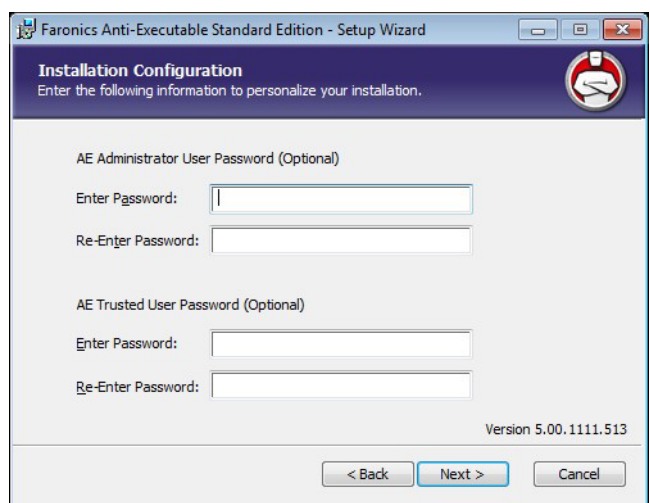

- 6. Sélectionnez les options suivantes et cliquez sur *Installer* . Anti-Executable analyse l'ordinateur et crée une liste de contrôle qui contient la liste de tous les fichiers et éditeurs.
- *Inclure les DLL lors de la création de la liste de contrôle* ; sélectionnez cette option pour inclure les DLL.

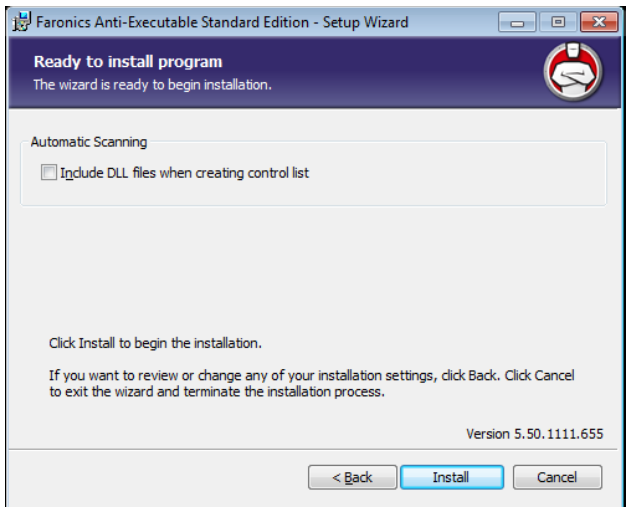

7. Cliquez sur *OK* pour redémarrer l'ordinateur. Cliquez sur *Annuler* pour redémarrer l'ordinateur plus tard.

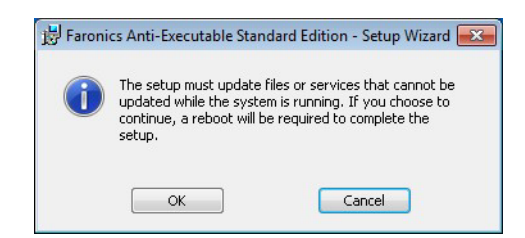

8. Cliquez sur *Terminer* pour terminer l'installation.

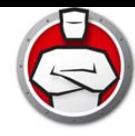

### <span id="page-19-0"></span>**Accès à Anti-Executable Standard**

Pour accéder directement à Anti-Executable sur un poste de travail, double-cliquez sur l'icône Anti-Executable dans la barre d'état système Windows. Vous pouvez également utiliser la séquence de touches *Ctrl + Alt + F10*.

En qualité d'administrateur, vous aurez accès aux onglets État, Liste de contrôle d'exécution et Utilisateur. En qualité d'utilisateur autorisé, vous aurez accès aux onglets État et Liste de contrôle d'exécution.

Les utilisateurs externes ne sont pas autorisés à accéder à Anti-Executable. L'administrateur et les utilisateurs autorisés Anti-Executable doivent entrer les mots de passe appropriés pour pouvoir accéder à Anti-Executable si ces mots de passe sont définis.

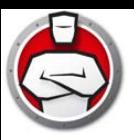

# <span id="page-20-0"></span>**Utilisation d'Anti-Executable**

Le présent chapitre décrit les procédures de configuration et d'utilisation d'Anti-Executable.

#### Sujets

*[Généralités](#page-21-0) [Onglet État](#page-23-0) [Onglet Liste de contrôle d'exécution](#page-25-0) [Onglet Utilisateurs](#page-26-0) [Onglet Mode d'exécution temporaire](#page-28-0) [Onglet Configuration](#page-30-0) [Onglet Rapports](#page-33-0)*

## <span id="page-21-0"></span>**Généralités**

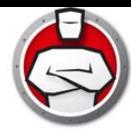

Anti-Executable fournit plusieurs listes de contrôle pour renforcer la protection. Vous disposez des composants suivants :

• *Liste de contrôle d'exécution* : définit la manière dont Anti-Executable doit gérer un fichier ou un éditeur. Elle indique si le fichier ou l'éditeur doit être autorisé ou bloqué.

Anti-Executable est pré-rempli avec une liste d'éditeurs connus. Cette liste est mise à jour au besoin.

• *Liste locale des fichiers et des éditeurs (liste de contrôle)* : lorsque Anti-Executable est installé pour la première fois sur le poste de travail, il analyse l'ordinateur et crée la liste de tous les fichiers et éditeurs *autorisés*.

<span id="page-22-0"></span>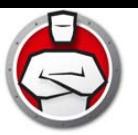

Les onglets suivants sont disponibles dans Anti-Executable :

- État
- Liste de contrôle d'exécution
- Utilisateurs
- Mode d'exécution temporaire
- Configuration

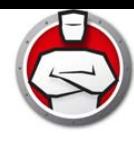

### <span id="page-23-0"></span>**Onglet État**

L'onglet État permet aux administrateurs et aux utilisateurs autorisés Anti-Executable de configurer divers paramètres, d'*activer*, de *désactiver* ou de mettre en *mode Maintenance* la protection.

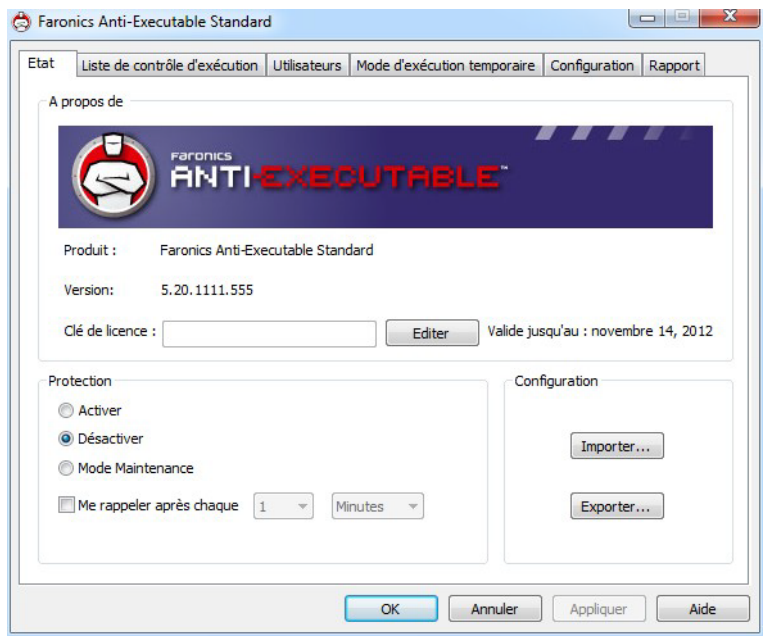

#### <span id="page-23-1"></span>**Vérification des informations du produit**

Le volet À propos de affiche la version d'Anti-Executable installée. Si des versions plus récentes existent, *Nouvelle version disponible* s'affiche. Cliquez sur *Mettre à jour* pour plus d'informations.

Si une version d'évaluation d'Anti-Executable a été installée, le champ *Valide jusqu'au* précise la date d'expiration d'Anti-Executable. Anti-Executable affiche une notification au sujet de l'état en cours de la licence dans la barre d'état système Windows.

Une fois l'évaluation expirée, Anti-Executable ne protège plus la machine. L'icône d'expiration suivant apparaît dans la barre d'état système quand Anti-Executable est expiré.

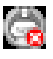

Pour convertir une version d'évaluation en version Anti-Executable complète, cliquez sur *Éditer* et entrez une clé de licence en cours de validité dans le champ *Clé de licence*. Pour obtenir des clés de licence, contactez Faronics ou Faronics Partners.

#### <span id="page-23-2"></span>**Activation de la protection Anti-Executable**

Anti-Executable est activé par défaut après l'installation :

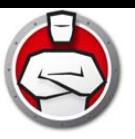

Cochez la case *Me rappeler tou(te)s les* pour qu'Anti Executable rappelle d'activer la protection si elle est inactive sur un poste de travail.

#### <span id="page-24-0"></span>**Mode Maintenance Anti-Executable**

Sélectionnez *Mode Maintenance* et cliquez sur *Appliquer* pour exécuter Anti-Executable en mode Maintenance. En mode Maintenance, les nouveaux fichiers exécutables ajoutés ou modifiés sont automatiquement ajoutés à la Liste de contrôle d'exécution. Pour quitter le mode Maintenance, cochez la case *Activer* ou *Désactiver*.

Si l'option *Activer* est cochée, les modifications sont enregistrées par Anti-Executable. Si l'option *Désactiver* est cochée, les modifications ne sont pas enregistrées par Anti-Executable.

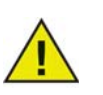

L'heure adéquate requise pour les mises à jour Windows doit être donnée pendant que le poste de travail fonctionne en mode Maintenance.

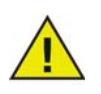

Si le poste de travail fonctionne en mode Maintenance et si l'option Protection est désactivée, les changements effectués pour le poste de travail en mode Maintenance ne sont pas ajoutés à la Liste de contrôle d'exécution.

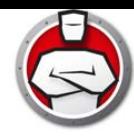

# <span id="page-25-0"></span>**Onglet Liste de contrôle d'exécution**

L'onglet Liste de contrôle d'exécution permet d'indiquer si les éléments de la liste de contrôle centrale doivent être autorisés ou bloqués.

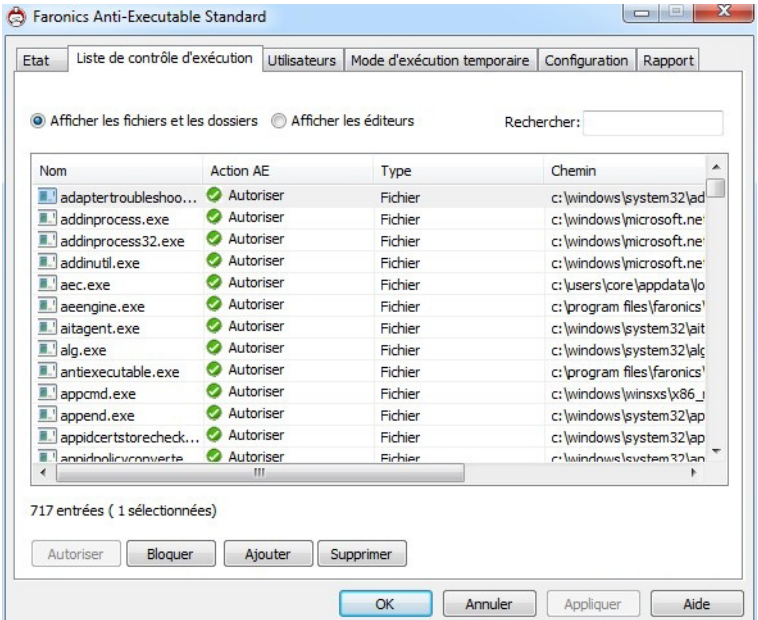

Pour définir le comportement d'Anti-Executable, procédez comme suit :

- 1. Sélectionnez Afficher les fichiers et les dossiers ou Afficher les éditeurs.
- 2. Si vous sélectionnez Afficher les fichiers et les dossiers, les colonnes suivantes s'affichent :
- Nom
- Action AE
- Source
- **Autorisé**
- Type
- Chemin
- Date ajoutée
- Commentaire
- 3. Cliquez sur *Ajouter* pour ajouter les fichiers ou les dossiers à une liste de contrôle centrale ou une liste de contrôle d'exécution. Sélectionnez un élément et cliquez sur *Supprimer* pour supprimer l'élément de la liste de contrôle d'exécution. Sélectionnez un élément et cliquez sur *Autoriser* ou *Bloquer*. Cliquez sur *Détails Identifile* pour afficher les informations Identifile du fichier sélectionné.
- 4. Cliquez sur Appliquer. Cliquez sur OK.

#### <span id="page-26-0"></span>**Onglet Utilisateurs**

Anti-Executable utilise des comptes utilisateurs Windows pour déterminer les fonctions accessibles aux utilisateurs. Il existe deux types d'utilisateurs Anti-Executable :

- *Administrateur* Peut changer les Listes de contrôle centrale, de contrôle local et d'exécution, la configuration et désinstaller Anti-Executable.
- *Utilisateur autorisé* Peut configurer Anti-Executable et définir la liste de contrôle d'exécution. Il ne peut pas désinstaller Anti-Executable ni gérer les utilisateurs et la configuration.

Par défaut, le compte utilisateur Windows qui installe Anti-Executable devient l'administrateur Anti-Executable. Cet administrateur peut ajouter des utilisateurs à Anti-Executable.

Si un administrateur ou un utilisateur autorisé Anti-Executable tente d'ouvrir une application non autorisée lorsque Anti-Executable est activée, la boîte de dialogue Alerte s'affiche.

#### <span id="page-26-1"></span>**Ajout d'un administrateur ou d'un utilisateur autorisé Anti-Executable**

Tous les utilisateurs Anti-Executable sont des comptes utilisateurs Windows existants. Par contre, tous les comptes utilisateurs Windows ne deviennent pas automatiquement des administrateurs ou des utilisateurs autorisés. Les comptes utilisateurs Windows qui ne sont pas des administrateurs ou des utilisateurs autorisés sont des utilisateurs externes.

Pour ajouter un utilisateur à Anti-Executable, procédez comme suit :

1. Cliquez sur l'onglet *Utilisateurs* dans la partie supérieure de la fenêtre Anti-Executable.

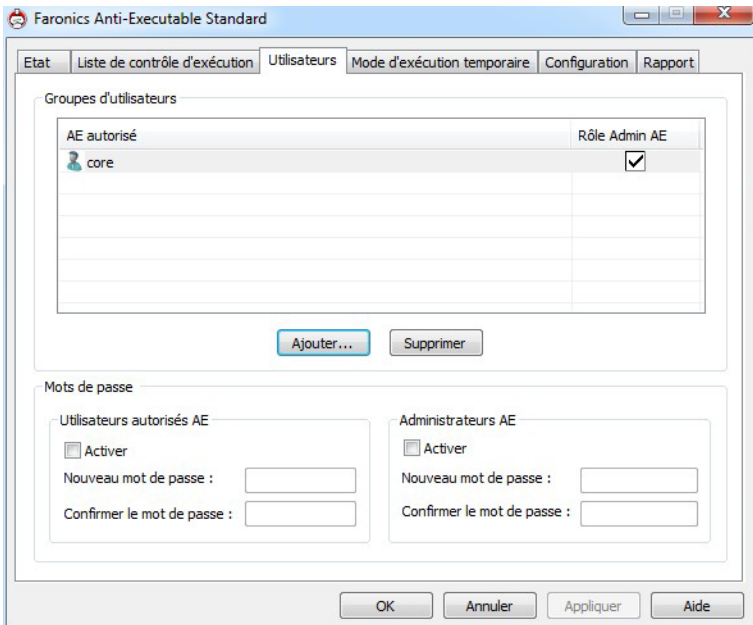

- 2. Cliquez sur *Ajouter* pour ajouter un nouvel utilisateur. Sélectionnez l'icône *Utilisateur* dans la liste fournie.
- 3. Cliquez sur Avancé > Rechercher maintenant pour afficher la liste des utilisateurs disponibles. Les administrateurs Anti-Executable peuvent ajouter des utilisateurs (ou groupe) de domaines et des utilisateurs (ou groupes) locaux. Cliquez sur un utilisateur ou un groupe pour l'ajouter à la liste d'Anti-Executable, puis sur OK.

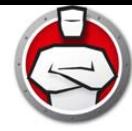

4. Par défaut, chaque utilisateur ajouté est un utilisateur autorisé Anti-Executable. Si le nouvel utilisateur est censé bénéficier de droits administratifs, définissez-le comme administrateur Anti-Executable en cochant la case *Rôle admin Anti-Executable*.

#### <span id="page-27-0"></span>**Suppression d'un administrateur ou d'un utilisateur autorisé Anti-Executable**

Cliquez sur l'onglet *Utilisateurs* et sélectionnez l'utilisateur à supprimer. Cliquez sur *Supprimer*. Ce faisant, vous ne supprimez pas le compte utilisateur Windows de l'utilisateur. L'utilisateur est désormais devenu utilisateur externe.

#### <span id="page-27-1"></span>**Activation des mots de passe Anti-Executable**

Pour renforcer la protection, Anti-Executable peut lier un mot de passe à chaque groupe d'utilisateurs. Les mots de passe s'appliquent uniquement aux membres des groupes associés. Pour définir un mot de passe, cochez la case *Activer* si cela n'est pas déjà fait et entrez le mot de passe dans les champs *Nouveau mot de passe* et *Confirmer mot de passe*. Cliquez sur *Appliquer* pour enregistrer les modifications.

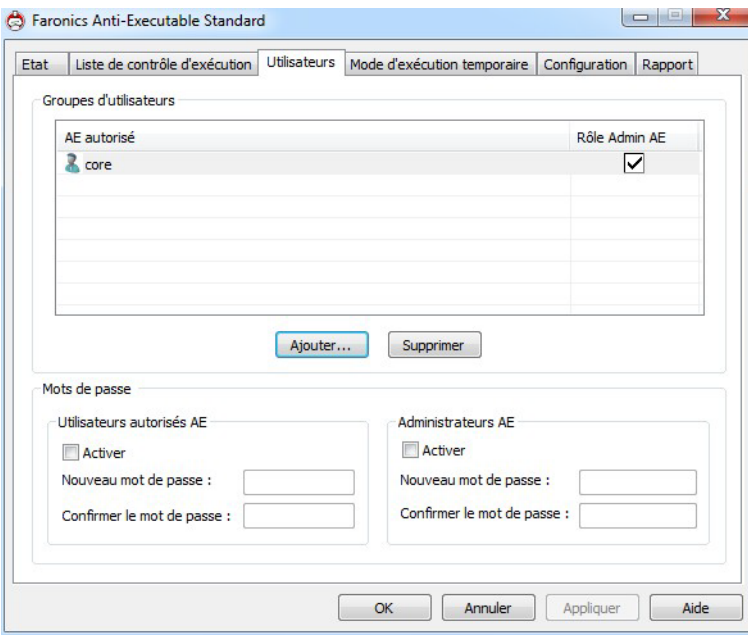

<span id="page-28-0"></span>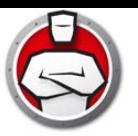

Le Mode d'exécution temporaire permet aux utilisateurs de lancer n'importe quel exécutable sans interaction de la part d'Anti-Executable, et ce durant une période déterminée. Au cours de cette période, l'utilisateur est autorisé à lancer n'importe quel exécutable sans aucune restriction. Lorsque cette même période prend fin, Anti-Executable est activé. L'onglet Mode d'exécution temporaire affiche les informations de la stratégie. Les paramètres dans l'onglet Mode d'exécution temporaire ne peuvent pas être modifiés sur le poste de travail.

Vous disposez des options suivantes pour le Mode d'exécution temporaire :

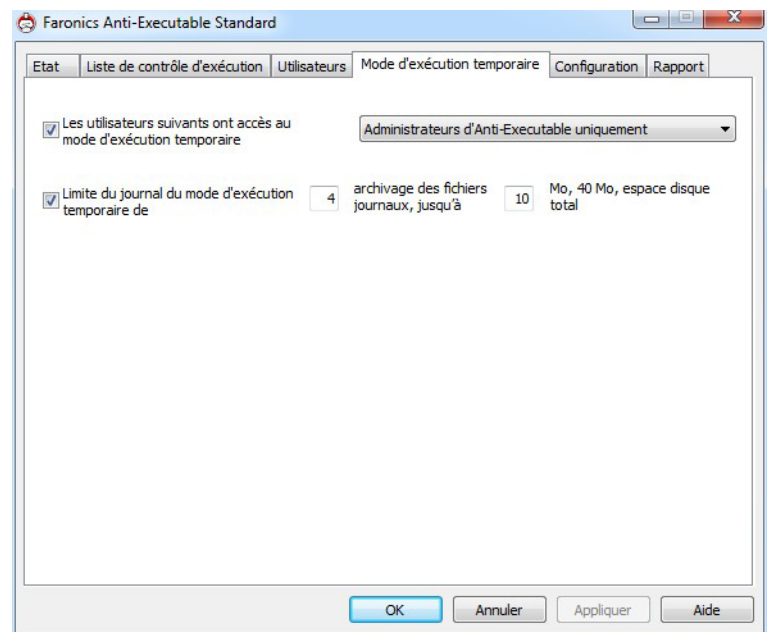

- *Les utilisateurs suivants ont accès au Mode d'exécution temporaire* : permet à un groupe d'utilisateurs d'activer le mode d'exécution temporaire sur leurs systèmes. Sélectionnez Tous les utilisateurs, Utilisateurs Anti-Executable ou Administrateurs Anti-Executable uniquement.
- *Journal du mode d'exécution temporaire* : permet de créer des fichiers journaux lorsque le mode d'exécution temporaire est actif.
	- *Nombre de fichiers journaux* : indiquez le nombre de fichiers journaux (10 fichiers au maximum). Les informations consignées sont stockées par ordre dans les fichiers. En supposant l'existence de 3 fichiers A, B et C, Faronics Anti-Executable commence par enregistrer les listes d'erreurs dans le fichier A ; sitôt le fichier A plein, il passe au fichier B, puis pour finir au fichier C. Une fois le fichier C complet, les données du fichier A sont effacées pour laisser place aux nouvelles informations de consignation.
	- *Taille du fichier* : sélectionnez la taille (en Mo) de chaque fichier. Vous pouvez choisir au maximum 10 fichiers journaux de 10 Mo maximum chacun, soit une taille totale de 100 Mo.

#### <span id="page-28-1"></span>**Activation et désactivation du Mode d'exécution temporaire**

• Activation du Mode d'exécution temporaire : Cliquez avec le bouton droit de la souris sur l'icône Anti-Executable dans la barre d'état, puis sélectionnez *Mode d'exécution temporaire > x minutes* (indiquez au maximum 60 minutes, 24 heures ou 7 jours)

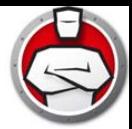

• Désactivation du Mode d'exécution temporaire : Cliquez avec le bouton droit de la souris sur l'icône Anti-Executable dans la barre d'état, puis sélectionnez *Mode d'exécution temporaire > Désactiver*.

L'icône suivante apparaît dans la barre d'état du poste de travail lorsque le Mode d'exécution temporaire est activé :

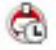

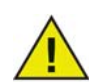

Un message apparaît sur le poste de travail 3 minutes avant que le Mode d'exécution temporaire ne prenne fin.

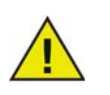

Les mises à jour automatiques de Windows sont désactivées lorsque le Mode d'exécution temporaire est activé.

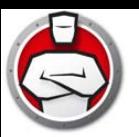

#### <span id="page-30-0"></span>**Onglet Configuration**

L'administrateur Anti-Executable peut configurer l'onglet Journalisation pour consigner diverses actions d'utilisateurs, appliquer divers paramètres pour le mode Furtif, configurer les alertes et activer des options de compatibilité.

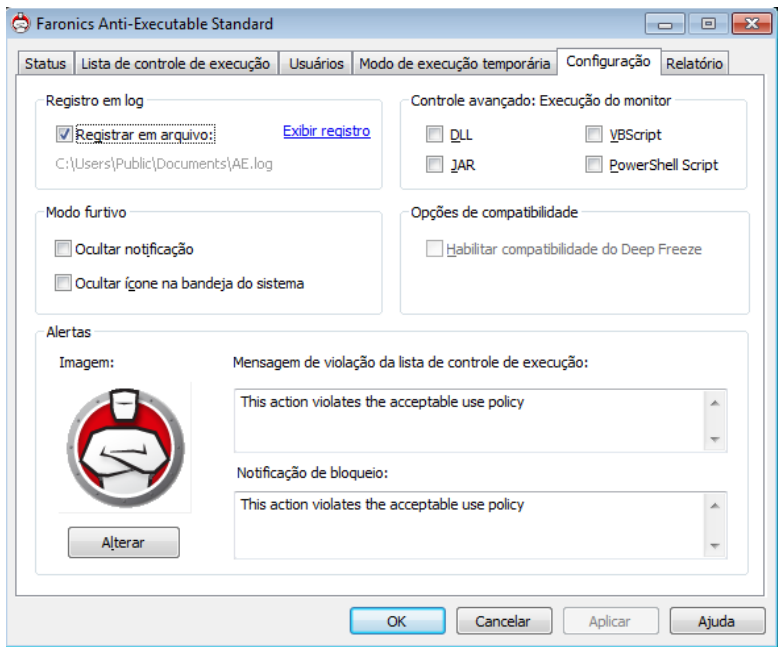

#### <span id="page-30-1"></span>**Définir la journalisation des événements dans Anti-Executable**

Sélectionnez *Journaliser dans un fichier* pour enregistrer les événements dans le fichier journal. Le fichier journal se trouve dans le répertoire *All Users/Documents*.

#### <span id="page-30-2"></span>**Contrôler l'exécution des DLL**

Cochez la case *Contrôler l'exécution des DLL* afin de contrôler les DLL. Si cette case n'est pas cochée, aucun contrôle des DLL ne sera effectué, même si les fichiers ont été ajoutés à la liste de contrôle d'exécution.

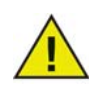

Si une case sélectionnée Contrôler l'exécution des DLL n'est pas cochée, le message suivant apparaît : Voulez-vous éliminer toutes les entrées DLL dans la liste de contrôle d'exécution ? Cliquez sur *Oui* pour supprimer les entrées DLL ou sur *Non* pour conserver les entrées.

#### <span id="page-30-3"></span>**Contrôler l'exécution des JAR**

Cochez la case Contrôler l'exécution des JAR afin de contrôler les fichiers JAR. Si cette case n'est pas cochée, aucun contrôle des fichiers JAR ne sera effectué, même s'ils ont été ajoutés à la liste de contrôle de l'exécution.

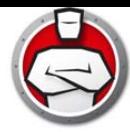

#### <span id="page-31-0"></span>**Contrôler l'exécution des VBScript**

Choisissez cette option pour surveiller les fichiers VBScript. Si cette case n'est pas cochée, aucun contrôle des fichiers VBScript ne sera effectué, même s'ils ont été ajoutés à la liste de contrôle.

#### <span id="page-31-1"></span>**Contrôler l'exécution des PowerShell**

Choisissez cette option pour surveiller les fichiers scripts PowerShell. Si cette case n'est pas cochée, aucun contrôle des fichiers PowerShell ne sera effectué, même s'ils ont été ajoutés à la liste de contrôle.

#### <span id="page-31-2"></span>**Mode furtif Anti-Executable**

Le mode Furtif se compose d'un groupe d'options qui contrôlent l'indication visuelle de la présence d'Anti-Executable sur un système. Il donne à l'administrateur la possibilité de masquer l'icône Anti-Executable dans la barre d'état système Windows et d'empêcher l'affichage des alertes.

Quand Anti-Executable n'apparaît pas dans la barre d'état système, les administrateurs et les utilisateurs autorisés peuvent lancer Anti-Executable avec la combinaison de touches *Ctrl + Alt + F10 .*

La fonctionnalité Furtif comporte les options suivantes :

- *Masquer la notification* Empêche l'affichage de l'alerte.
- *Masquer l'icône de la barre d'état* Masque l'icône d'Anti-Executable sur la barre d'état système.

#### <span id="page-31-3"></span>**Options de compatibilité**

Anti-Executable est compatible avec Deep Freeze.

Compatibilité avec Deep Freeze

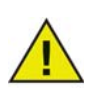

Cette fonction est uniquement applicable lorsque les programmes Deep Freeze et Anti-Executable sont installés sur l'ordinateur.

La fonction Compatibilité avec Deep Freeze permet à l'administrateur de synchroniser les modes Maintenance de Deep Freeze et d'Anti-Executable.

En activant la case à cocher *Activer la compatibilité avec Deep Freeze*, Anti-Executable entre automatiquement en mode Maintenance lorsque Deep Freeze entre en mode Maintenance (Deep Freeze redémarre en étant *dégelé* en mode Maintenance).

En configurant à la fois Deep-Freeze et Anti-Executable pour qu'ils soient en mode Maintenance simultanément, tout fichier exécutable ajouté à l'ordinateur est uniquement ajouté à la liste de contrôle d'exécution, mais il est retenu par Deep Freeze une fois qu'il gèle de nouveau l'ordinateur à la fin du mode Maintenance.

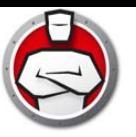

Anti-Executable restera en mode Maintenance jusqu'à très peu de temps avant l'expiration du mode Maintenance de Deep Freeze. Une fois qu'Anti-Executable quitte le mode Maintenance, il ajoutera tout nouveau fichier exécutable ou fichier exécutable mis à jour à la liste de contrôle d'exécution. Quand Deep Freeze quitte le mode Maintenance, il redémarre l'ordinateur *gelé* avec la Liste de contrôle d'exécution actualisée.

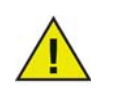

Vous ne pouvez pas faire passer Anti-Executable en mode Maintenance si la *compatibilité avec Deep Freeze* est activée et l'état de Deep Freeze est *gelé*. Sinon, tout changement effectué sur l'ordinateur serait perdu au redémarrage.

Si Anti-Executable est désactivé et si Deep Freeze entre en mode Maintenance, Anti-Executable reste désactivé.

Les périodes de maintenance déclenchées par Deep Freeze priment sur toute autre période de maintenance programmée sur Anti-Executable.

Pour de plus amples renseignements sur Deep Freeze, visitez le site Web http://www.faronics.com/deepfreeze.

#### <span id="page-32-0"></span>**Personnalisation des alertes**

Les administrateurs Anti-Executable peuvent utiliser le volet Alertes pour définir le message et une image qui apparaissent quand un utilisateur tente de lancer un exécutable non autorisé. Il est possible de définir les messages suivants :

- *Message de violation de la liste de contrôle d'exécution*
- *Message de notification de blocage*

Tapez un message ou utilisez le message par défaut fourni. Ce texte apparaîtra dans toutes les boîtes de dialogue des alertes chaque fois qu'un utilisateur tentera d'exécuter un exécutable non autorisé.

Choisissez une image bitmap en cliquant sur Changer et en accédant à un fichier. L'image sélectionnée s'affiche avec le texte dans la boîte de dialogue d'alerte. Les messages d'alerte affichent les informations suivantes :

- Emplacement de l'exécutable
- Nom de l'exécutable
- Image par défaut ou personnalisée
- Message par défaut ou personnalisé

Un exemple de rapport est affiché ci-dessous :

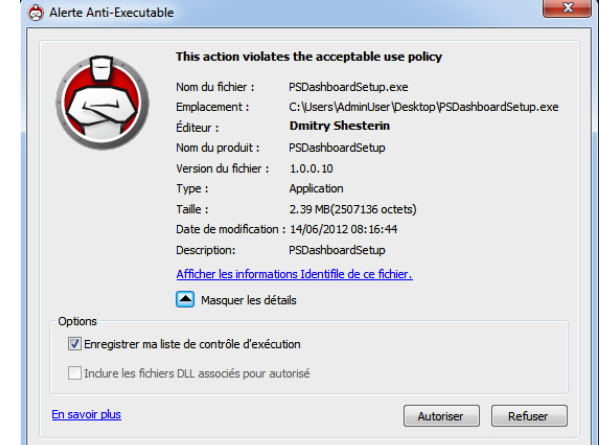

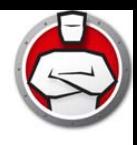

# <span id="page-33-0"></span>**Onglet Rapports**

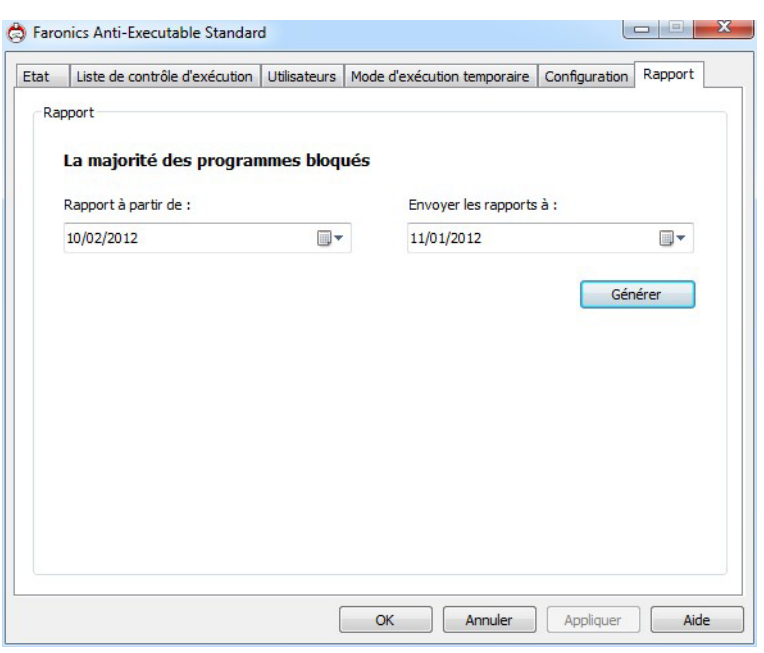

Cet onglet permet de générer un rapport sur les programmes les plus bloqués sur une période.

Procédez comme suit pour générer le rapport :

- 1. Cliquez sur l'onglet *Rapport*.
- 2. Sélectionnez la date de *début du rapport*.
- 3. Sélectionnez la date de *fin du rapport*.
- 4. Cliquez sur *Générer*.

Le navigateur démarre et le rapport s'affiche.

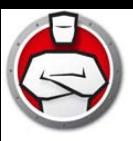

# <span id="page-34-0"></span>**Désinstallation d'Anti-Executable**

Sujets

*[Désinstallation d'Anti-Executable Standard](#page-35-0)*

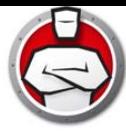

### <span id="page-35-0"></span>**Désinstallation d'Anti-Executable Standard**

Pour désinstaller Anti-Executable, cliquez deux fois sur le fichier d'installation *.msi*. L'Assistant d'installation apparaît.

1. Cliquez sur *Suivant* pour commencer la désinstallation.

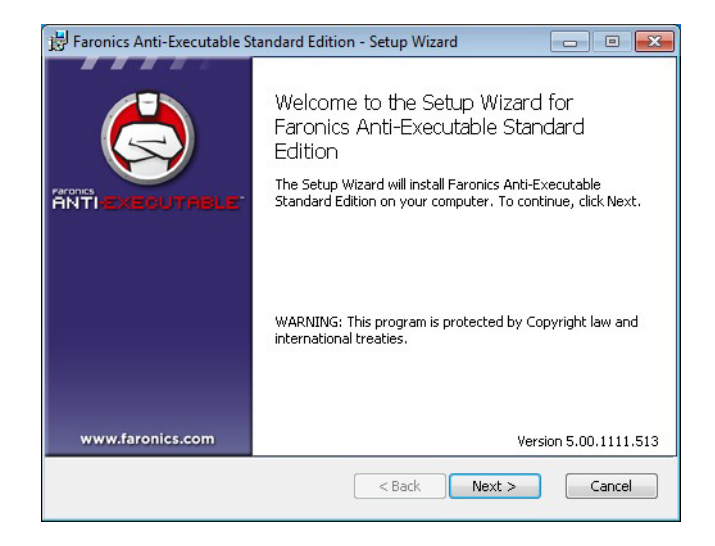

2. Cliquez sur *Supprimer*, puis sur *Suivant*.

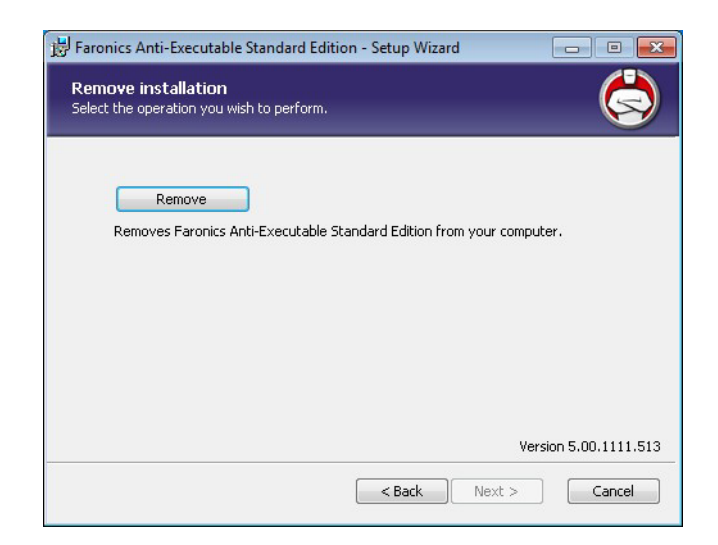

3. Cliquez sur *Supprimer*.

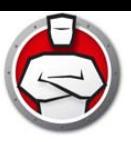

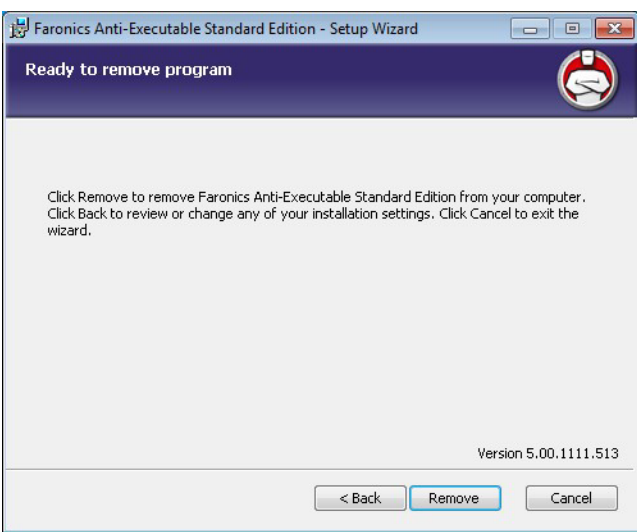

4. Cliquez sur *Terminer*.

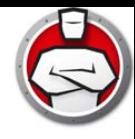